# **Лекция на тему «Программа PowerPoint. Основное назначение и интерфейс»**

Программа MS PowerPoint является специализированным средством автоматизации для создания и оформления презентаций, призванных наглядно представить работы исполнителя группе других людей. Программа обеспечивает разработку электронных документов особого рода, отличающихся комплексным мультимедийным содержанием и особыми возможностями воспроизведения. MS PowerPoint позволяет разрабатывать следующие документы:

- 1. презентации, рассчитанные на распечатку на прозрачной пленке с целью их демонстрации через оптический проектор;
- 2. презентации, рассчитанные на распечатку на 35-мм диапозитивной фотопленке с целью их демонстрации через оптический слайд-проектор;
- 3. презентации, рассчитанные на воспроизведение через компьютерный проектор;
- 4. материалы презентации для автономного показа на экране компьютера;
- 5. материалы презентации для публикации в сетевом окружении с последующим автономным просмотром;
- 6. материалы презентации для рассылки по электронной почте с последующим автономным просмотром адресатами;
- 7. материалы презентации для распечатки на бумаге с целью последующей раздачи.

Любой документ MS PowerPoint представляет собой набор отдельных, но взаимосвязанных кадров, называемых **слайдами**. Каждый слайд в документе имеет собственный уникальный номер, присваиваемый по умолчанию в зависимости от места слайда. Последовательность слайдов в документе линейная. Слайды могут содержать объекты самого разного типа, например: фон, текст, таблицы, графические изображения и т.д. При этом на каждом слайде присутствует как минимум один объект - фон, который является обязательным элементом любого слайда.

## **Объекты в приложении PowerPoint**

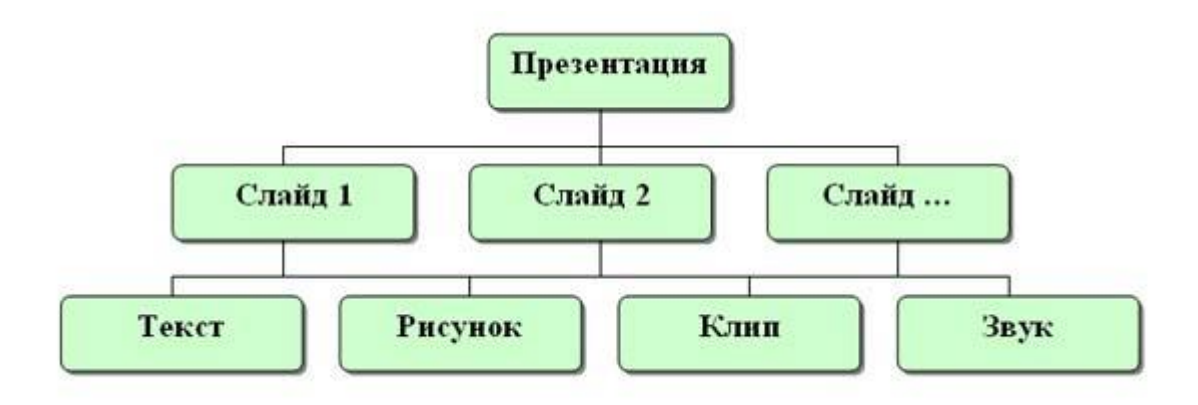

**Параметры объекта «Слайд»**

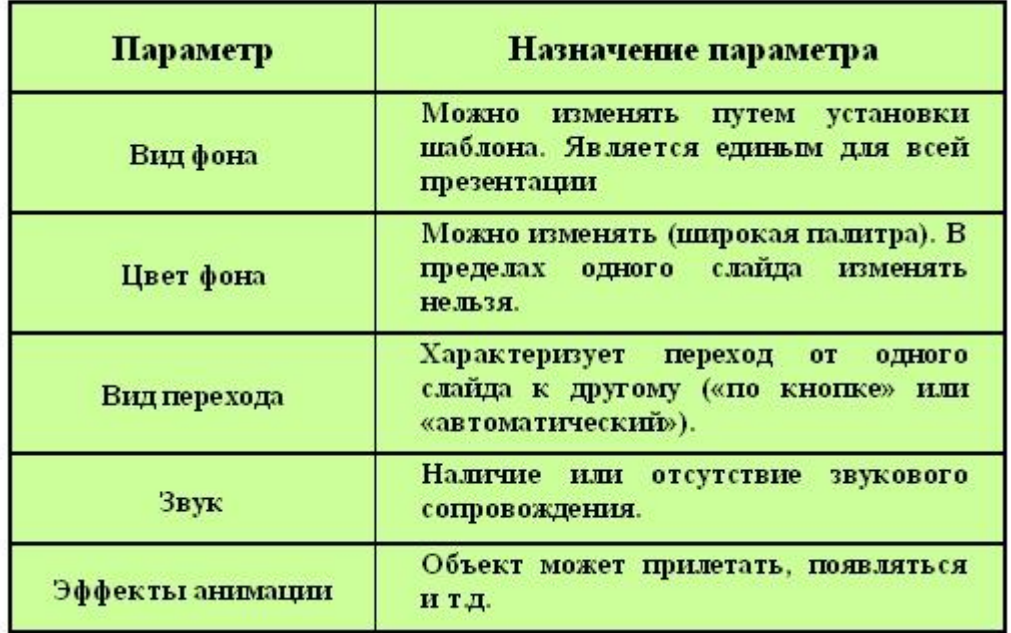

## **Группы инструментов среды PowerPoint**

В процессе создания презентации будут использованы предоставляемые средой PowerPoint группы инструментов.

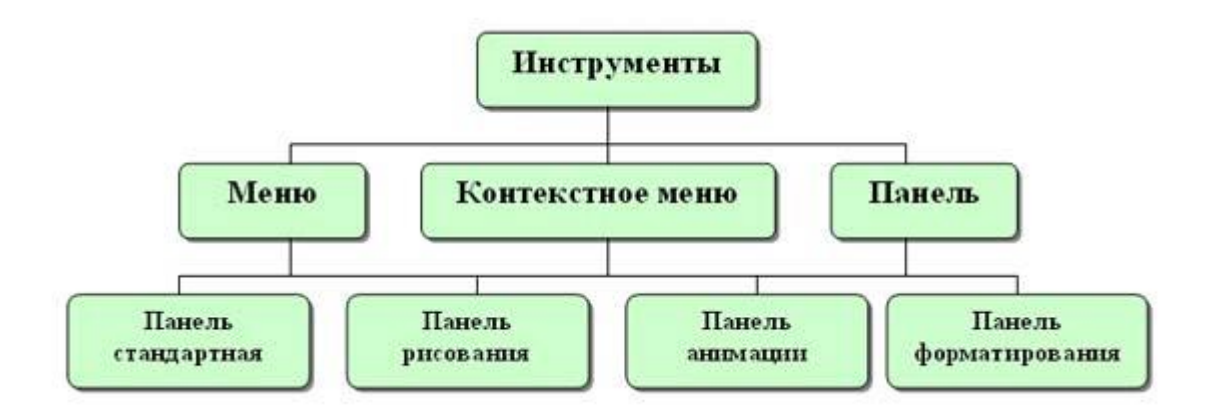

## **Запуск MS PowerPoint**

Запуск программы можно осуществить разными способами:

- 1. Наиболее простой из них заключается в использовании кнопки **Панели быстрого запуска** или **Рабочего стола**.
- 2. Если таких кнопок нет, то выполните команду **Пуск-Программы-Microsoft PowerPoint**.

После запуска появляется окно программы с открытым диалоговым окном MS PowerPoint. В окне предлагается выбрать форму работы по созданию презентации:

- 1. **Мастер автосодержания** можно использовать для быстрого создания презентации с типовой структурой. В этом случае на экран поступит диалоговое окно Мастера, который будет задавать вопросы. Пользуясь вашими ответами, Мастер за несколько шагов создаст "черновик" профессиональной презентации из 8-15 слайдов, который приблизительно будет соответствовать вашему замыслу. Затем эту презентацию следует отредактировать.
- 2. **Шаблон оформления** позволяет взять за основу своей презентации один из готовых шаблонов PowerPoint. При выборе этого раздела и нажатии кнопки **OK**, на экране появится диалоговое окно **Создать презентацию** с тремя вкладками. На вкладке **Шаблон оформления** можно выбрать дизайн оформления слайдов.
- 3. **Пустую презентацию.** Если активизировать этот раздел, то о создании своей презентации вам придется позаботиться самим. (Слайд 6)

**Открыть презентацию.** Этот раздел позволяет загрузить готовую презентацию с жесткого диска, или другого съемного носителя.

В левой части окна приложения находится область **Структура** или **Слайды** для переключения между режимами **Слайды** и **Структура**. По умолчанию в области **Структура - Слайды** устанавливается режим **Слайды**, т.е. отображается панель **Слайды**. В этом режиме в этой области отображаются миниатюрные изображения слайдов, входящих в презентацию.

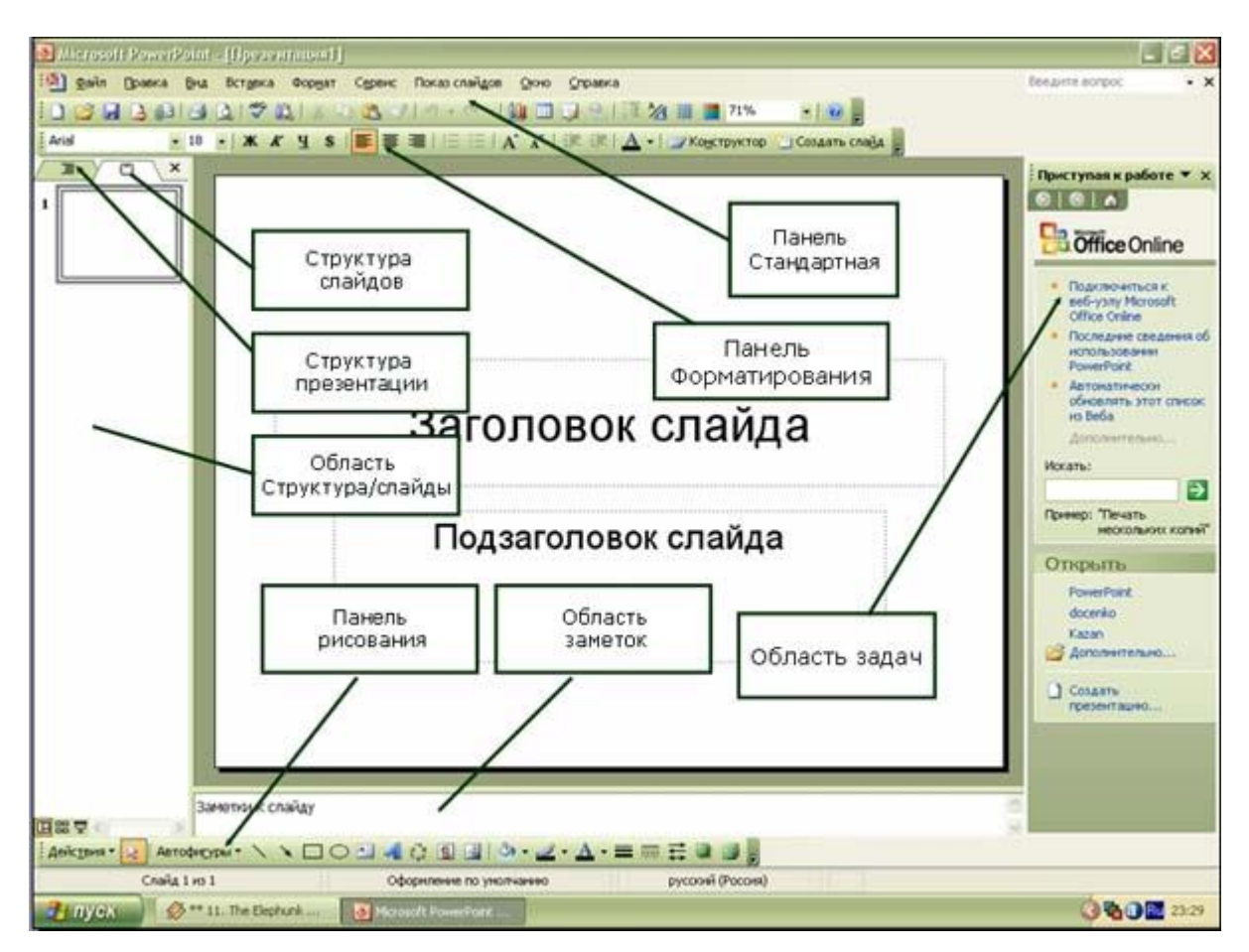

В режиме **Структура** в этой области отображается иерархическая структура, содержащая заголовки и тексты слайдов презентации. Перед заголовком каждого слайда стоит номер и значок. Основной текст, включающий до пяти уровней отступов, расположен после каждого заголовка.

В центре приложения находится область слайда, в которой отображается слайд. **Режим обычный** - это основной режим для создания, редактирования и форматирования отдельных слайдов.

Ниже главного окна находится **область заметок**. В этой области к каждому слайду можно добавить заметки докладчика, которые не отображаются в режиме показа слайдов.

**Строка меню** предоставляет доступ ко всем важным командам программы PowerPoint. Панели инструментов предоставляют быстрый доступ к используемым командам. В PowerPoint используется группа команд меню П**оказ слайдов** вместо меню **Таблица** редактора Word.

На панели форматирования размещены следующие инструменты: **Конструктор и Создать слайд**. При выборе кнопки Конструктор в области задач отображается панель **Дизайн слайда**, в которой размещены три раздела: Шаблоны оформления; Цветовые схемы; Эффекты анимации. С помощью команд этих разделов можно к слайду применить шаблон оформления, цветовые схемы и эффекты анимации.

При выборе на панели инструментов команды **Создать слайд**, в области задач отображается панель **Разметка слайда**, с помощью которой можно изменять разметку слайдов (Макет текста, Макет содержимого, Макет текста и содержимого).

**Бегунок линии прокрутки** позволяет переходить между слайдами, а не по тексту в пределах одного слайда. Кроме того, во время перетаскивания бегунка редактор показывает номер и название каждого слайда.

**Кнопки режима просмотра** слева от горизонтальной полосы прокрутки, позволяют быстро переключиться в один из режимов просмотра PowerPoint (Обычный режим, Режим сортировщика слайдов, Показ слайдов). В левой части строки состояния отображается номер слайда, над которым идет работа в данный момент, и тип создаваемой презентации.

#### **Режимы просмотра:**

Для эффективного применения PowerPoint при создании и редактировании презентаций необходимо использовать различные режимы просмотра документов. Режимы представляют собой разные способы отображения слайдов на экране. К основным режимам, применяемым в PowerPoint, относятся: обычный режим и режим сортировщика слайдов.

Переключение режимов отображения можно осуществлять в меню **Вид** (Обычный, Сортировщик слайдов, Показ слайдов, Страницы заметок). Переключение режимов можно также осуществлять с помощью кнопок, расположенных слева от горизонтальной полосы прокрутки (Обычный режим, Режим сортировщика слайдов, Показ слайдов).

#### **Режимы отображения слайдов:**

**Режим «Обычный».** В этом режиме в окне приложения отображаются три области: **Структура-Слайды; область Слайда; Заметки к слайду**. Размеры областей можно изменять, перетаскивая их границы.

**Режим «Сортировщик слайдов»** – это режим, в котором все слайды презентации отображаются виде миниатюр. В этом режиме можно легко перемещать слайды, изменяя порядок их следования в презентации.

**Режим «Показ слайдов»** - это режим, с помощью которого можно просмотреть презентацию на экране.

**Режим «Страницы заметок»** – режим просмотра, в котором к каждому из слайдов можно добавить заметки докладчика. В верхней половине страницы появляется уменьшенное изображение слайда, а в нижней половине отображается большая панель для текста заметок.

### **Контрольные вопросы:**

- 1. Перечислите основные объекты слайда.
- 2. Как запустить PowerPoint на выполнение?
- 3. Какие панели необходимы для нормальной работы PowerPoint?